## Android/iOS 流動(智能手機)期貨交易系統使用手冊

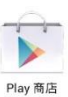

iOS 手機:開啟 App Store App store Android 安卓手機:開啟 Play 商店

搜尋及安裝"電訊期指 Futures PRO" **Kangan** 後,開啟"電訊期指 Futures PRO"。

## 期貨客戶登入期貨帳戶

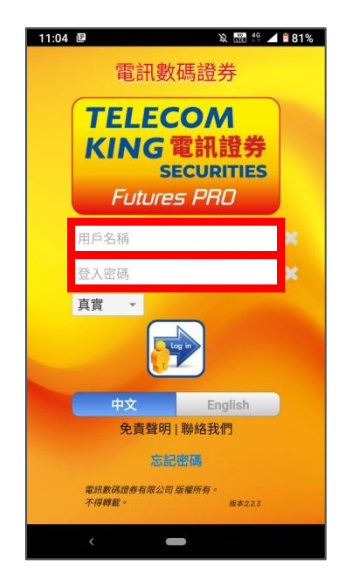

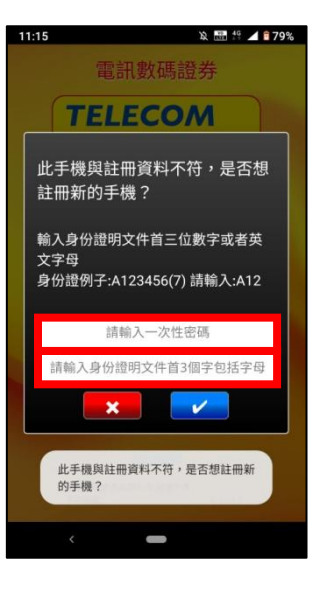

圖 1. 輸入期貨帳戶號碼及 圖 2. 輸入手機接收到的一 圖 3. 順利登入期貨帳戶 電子登入密碼 The Team Team South South States SMS 短訊 及身份證首三位字元

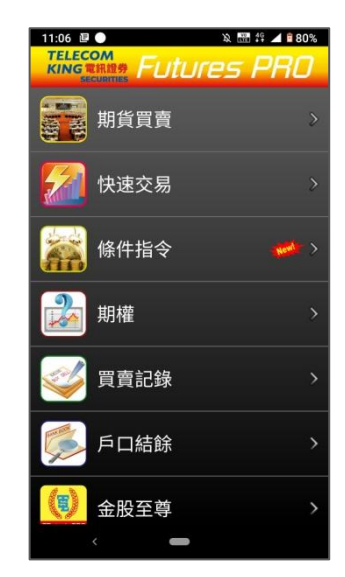

# 操作教學說明

ш

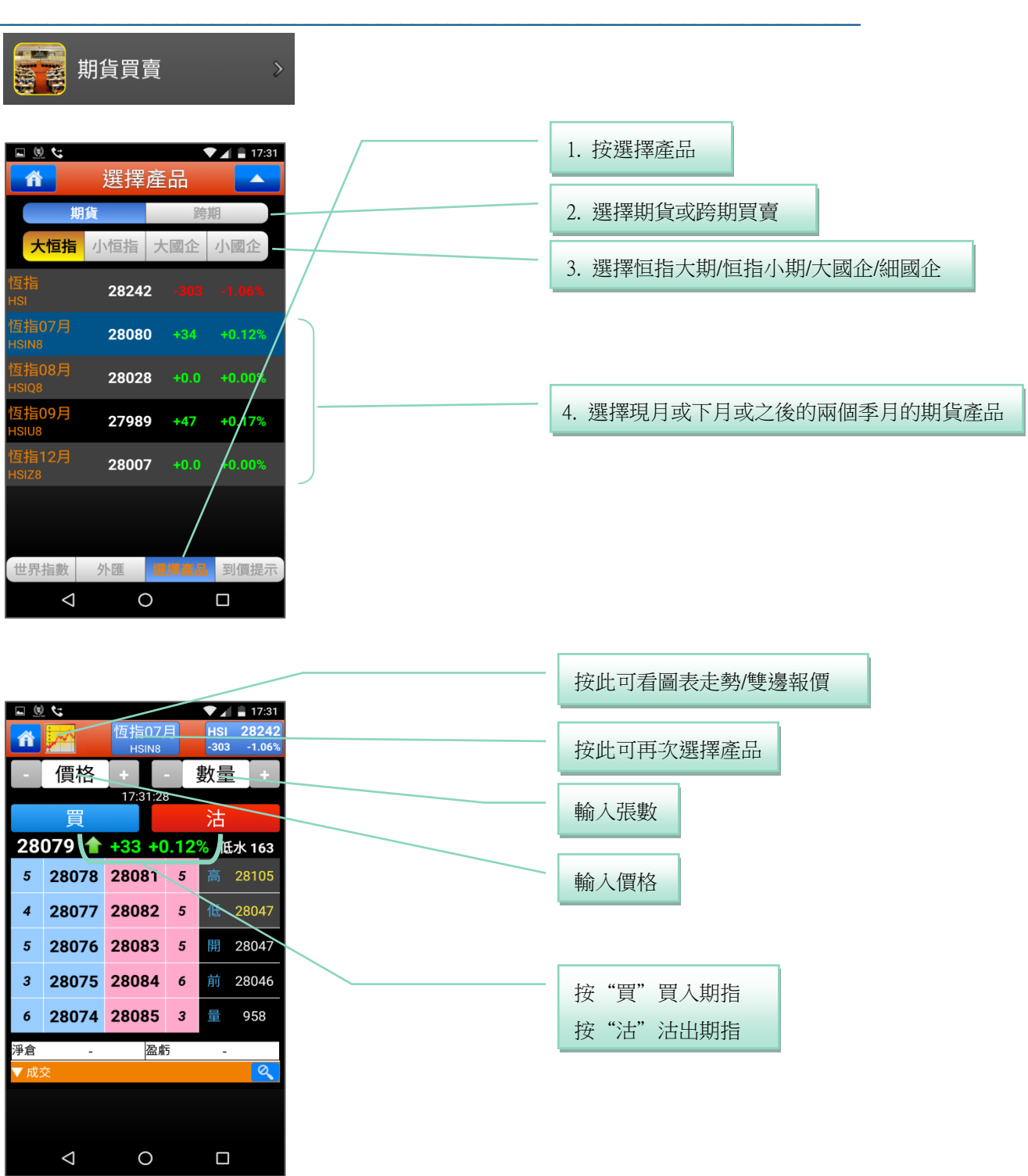

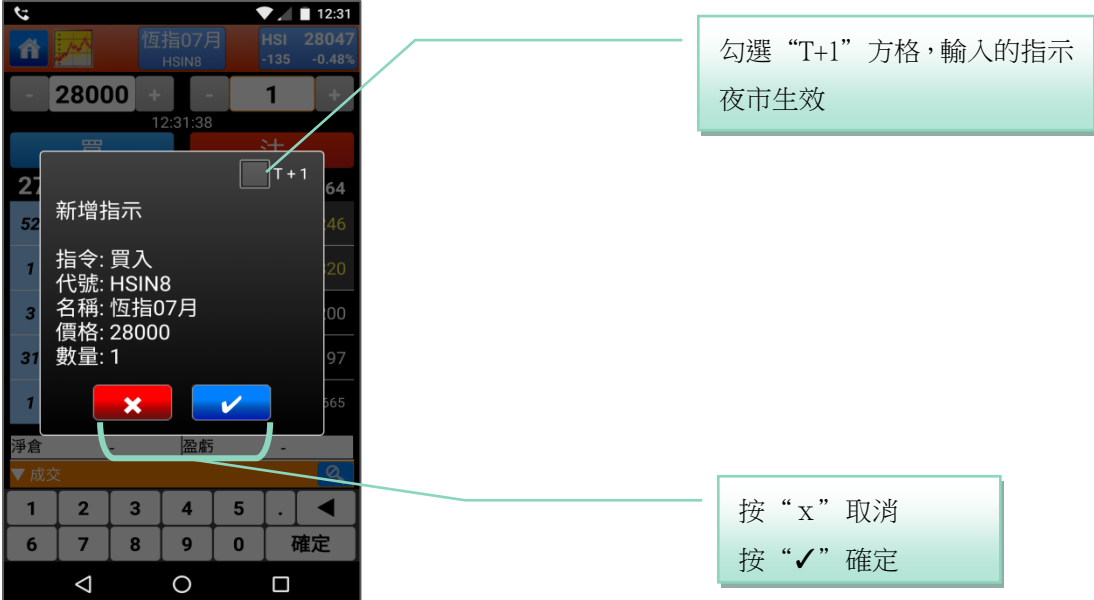

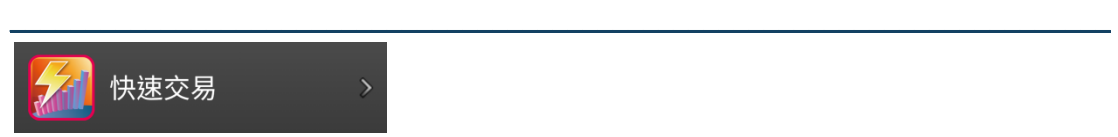

由於市場波動可以很快,客戶設定追價點數,確保您能捕捉到最理想的市場價格。 客戶只須要預先設定"產品代號", "張數"及"追價點數"便可以等待市場機會 按下【買入】或【沽出】。

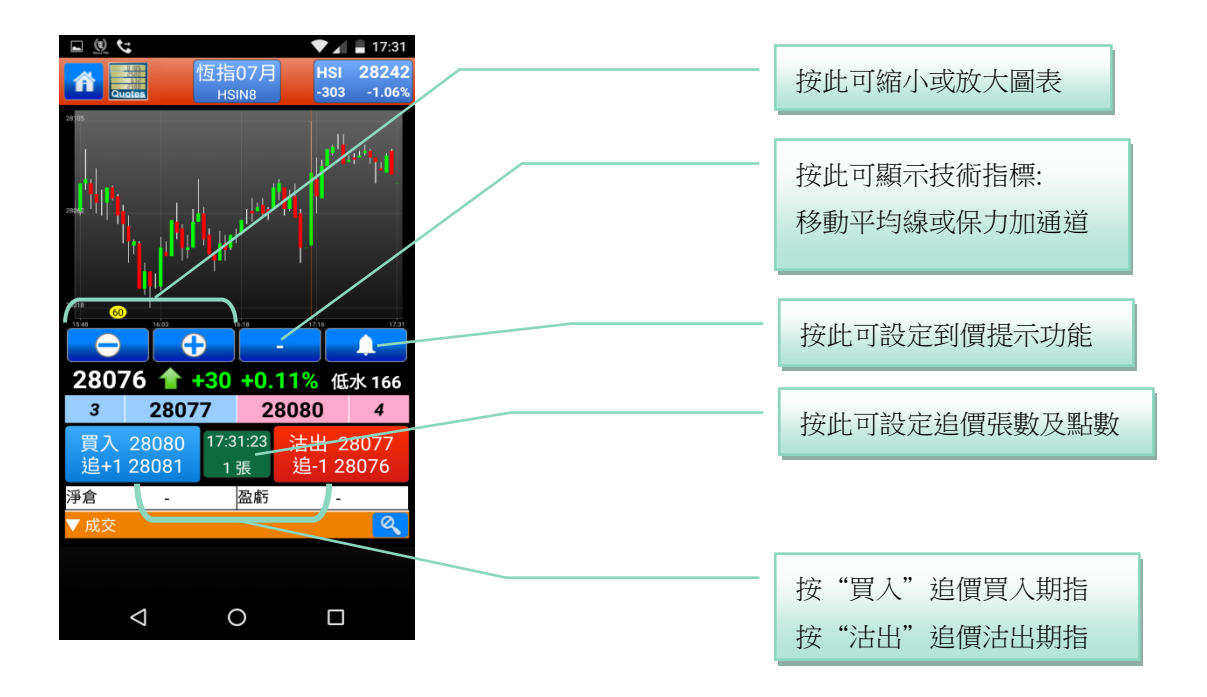

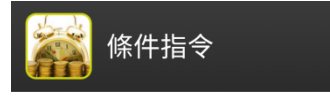

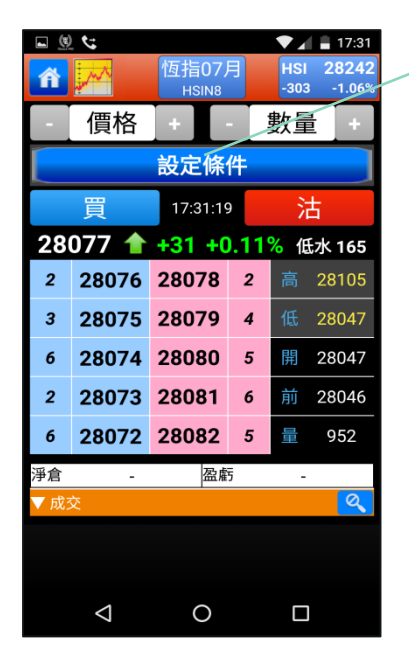

按此可設定交易條件指令

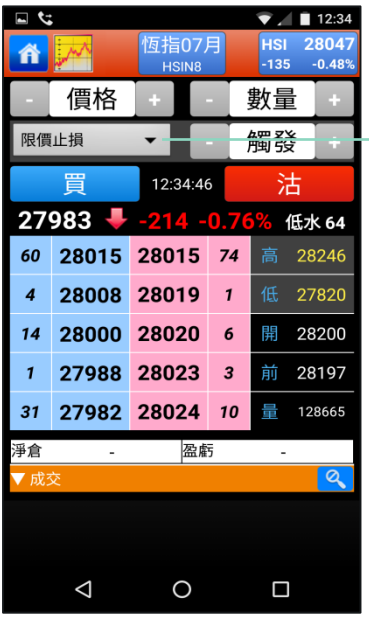

#### 限價止損

請見

\_\_\_\_\_\_\_\_\_\_\_\_\_\_\_\_\_\_\_\_\_\_\_\_\_\_\_\_\_\_\_\_\_\_\_\_\_\_\_\_\_\_\_\_\_\_\_\_\_\_\_\_\_\_\_\_\_\_\_\_\_\_\_\_\_\_\_\_\_\_\_\_\_

買入指示: 當市場報價高於或等如止損觸發價格,你的 買入指示便會遞交給交易市場。 賣出指示: 當市場報價低於或等如止損觸發價格,你的 賣出指示便會提交給交易市場。

例子**:** 例如客戶持有一長倉,而客戶洞悉市場將會下跌, 所以設立一個止損沽盤平倉。 如客戶想於 27950 點位沽出止損(當時市價爲 27983) ,所以便於輸入價格一欄中輸入 27950; 輸入數 量一欄中輸入1。但用家亦希望增加止損成功率,故可 在觸發欄位輸入較大的價格(例如 27960) ,擴大止損價 格範圍(27950-27960)。這樣當市價跌到了 27960 時, 此定於 27950 點成交的止損盤便會被射出市場,以期 能在 27950 點價位進行成交。

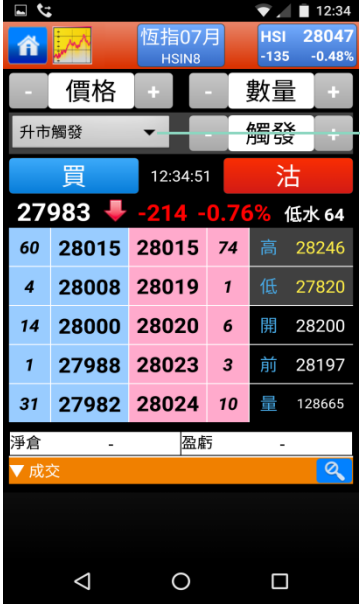

### 升市觸發

如果市場報價高於或等如觸發價格,你的買賣指示便 會提交給市場。

例子**:** 例如客戶可能想於價格上升至 28000 的價位時 沽出(當時市價為 27983);但同時亦希望系統早於這個 價格前有所警覺,故可在觸發欄位輸入較小的觸發價 (如 27990) ,價格欄位輸入 28000。這樣當市價上升至 觸發價 27990 時,便將此沽盤射出市場,以期能於 28000 點時進行成交。

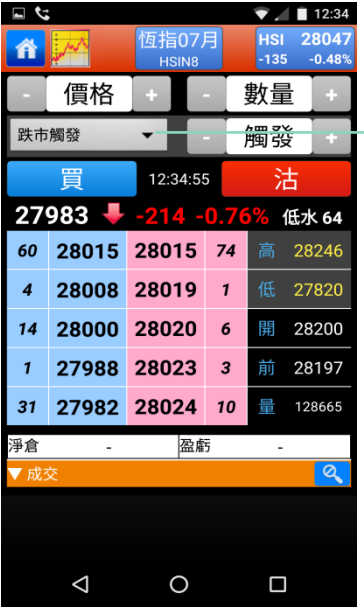

#### 跌市觸發

如果市場報價低於或等如觸發價格,你的買賣指示便 會提交給市場。

例子**:** 例如客戶可能想於價格下跌至 27960 的價位時 買入(當時市價為 27983) ,但同時亦希望系統早於這個 價格前有所警覺,故可在觸發欄位輸入較大的觸發價 (如 27970) ,價格欄位輸入 27960。這樣當市價下跌至 觸發價 27970 時,便將此買盤射出市場,以期能於 27960 點時進行成交。

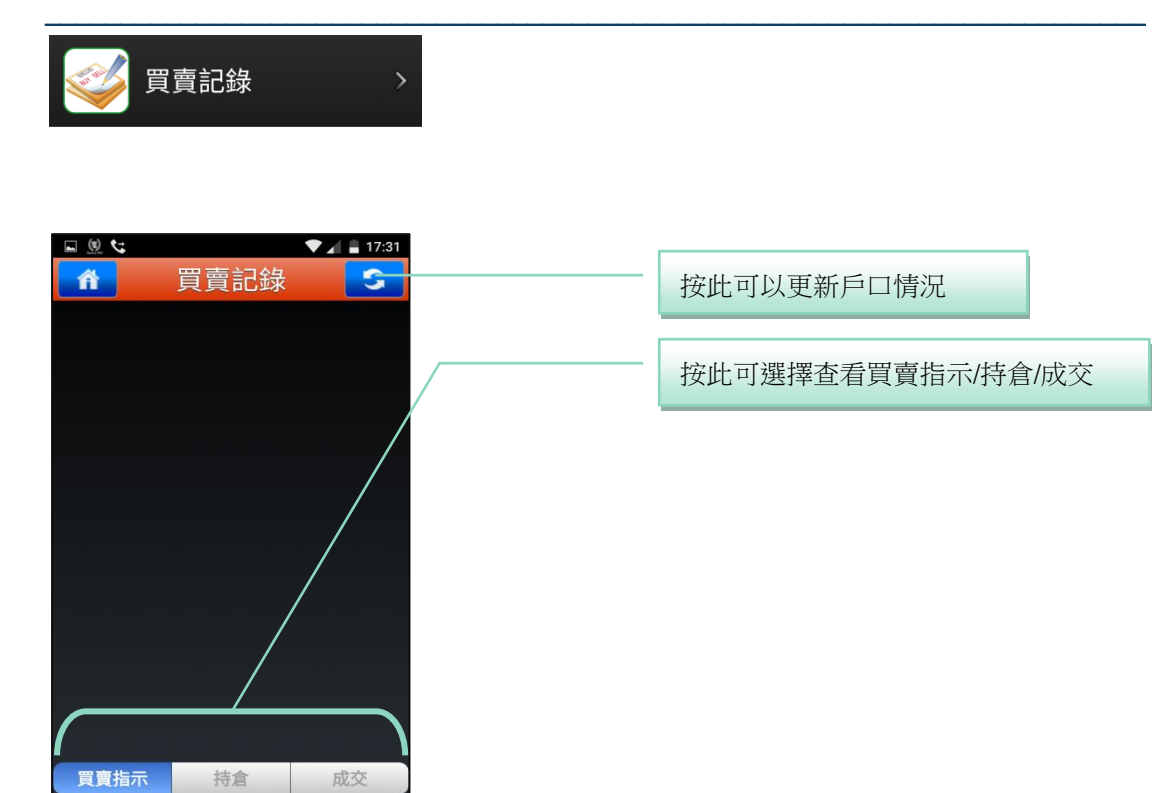

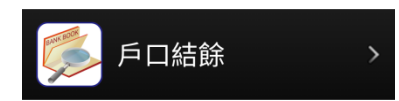

 $\circ$ 

 $\Box$ 

 $\triangleleft$ 

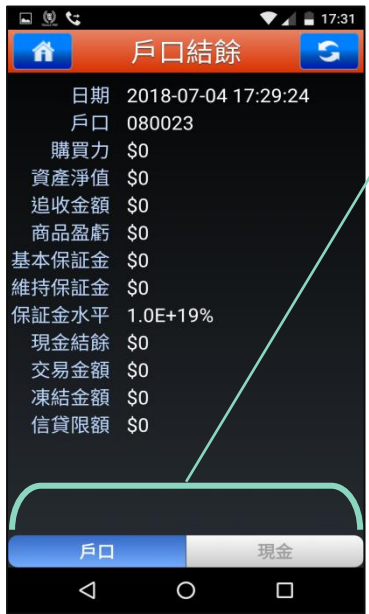

按此可選擇查看帳戶盈虧/現金結餘

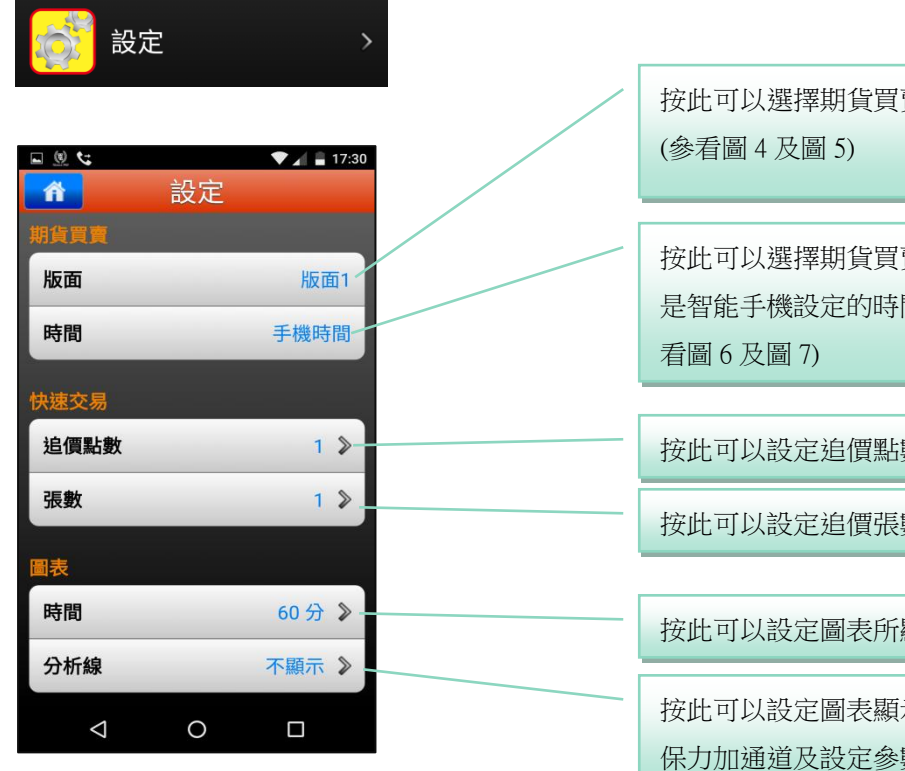

\_\_\_\_\_\_\_\_\_\_\_\_\_\_\_\_\_\_\_\_\_\_\_\_\_\_\_\_\_\_\_\_\_\_\_\_\_\_\_\_\_\_\_\_\_\_\_\_\_\_\_\_\_\_\_\_\_\_\_\_\_\_\_\_\_\_\_\_\_\_\_\_\_

賣2個不同顯示版面

賣版面顯示的時間 是智能手機設定的時間/交易所時間(參

按此可以設定追價點數

按此可以設定追價張數

顯示的時間距離

序形移動平均線或 保力加通道及設定參數

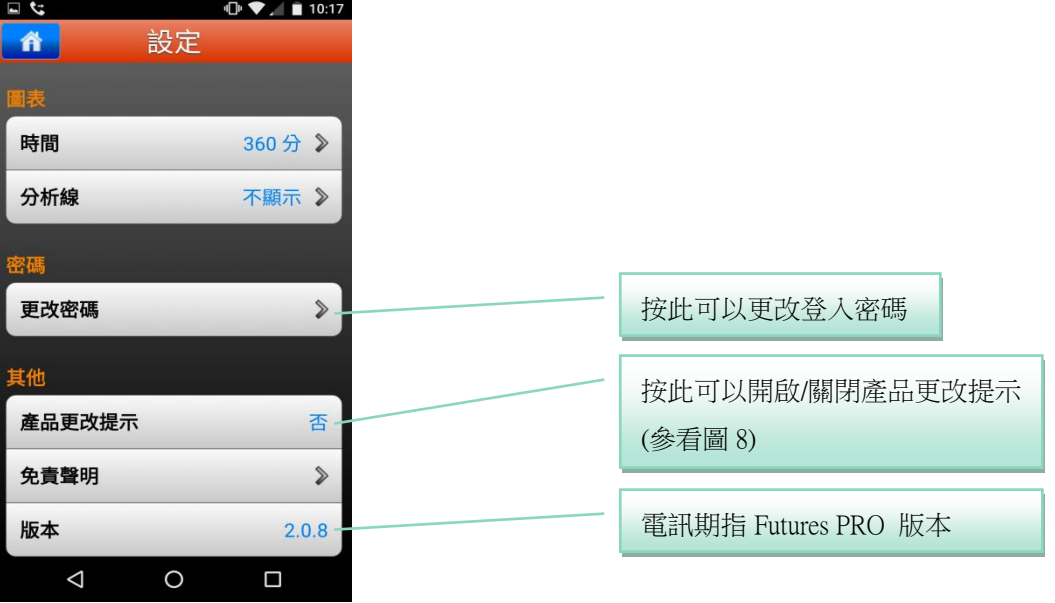

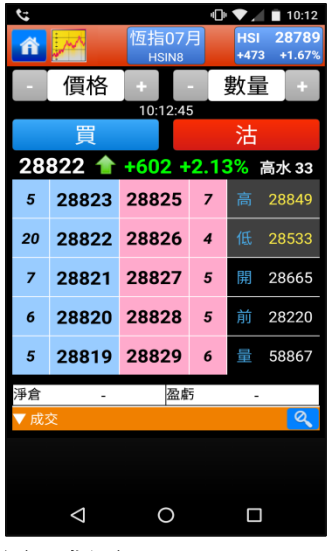

 $\oplus \blacktriangledown_A$  = 10:12  $\overline{u}$ 恆指07月<br>…… 28793 省 41.689 5 28820 28821 2 28849 1 28819 28822 6 28533 6 28818 28823 3 開 28665  $\overline{\mathbf{4}}$ 28817 28824 5 前 28220 28816 28825 10 量 58958  $\epsilon$ 28818 +598 +2.12% 高水 25 價格 | | | 數量 晋 淨倉 盈虧  $\overline{\phantom{a}}$  $\Delta$  $\circ$  $\Box$ 

圖 4. 版面 1 [ 1 ] [ 1 ] [ 1 ] [ 1 ] [ 1 ] [ 1 ] [ 1 ] [ 1 ] [ 1 ] [ 1 ] [ 1 ] [ 1 ] [ 1 ] [ 1 ] [ 1 ] [ 1 ] [ 1 ] [ 1 ] [ 1 ] [ 1 ] [ 1 ] [ 1 ] [ 1 ] [ 1 ] [ 1 ] [ 1 ] [ 1 ] [ 1 ] [ 1 ] [ 1 ] [ 1 ] [ 1 ] [ 1 ] [ 1 ] [ 1 ] [

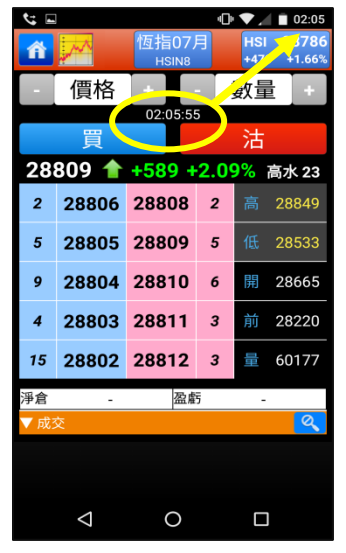

圖 6. 智能手機設定的時間 圖 7. 交易所時間

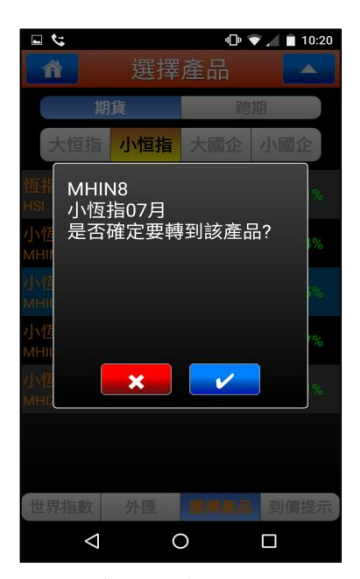

圖 8. 產品更改提示

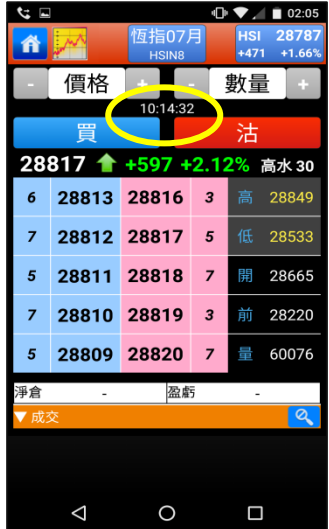